## **Overview**

This short guide will instruct you on how to install the NuVu Query Suite either onto the machine that is going to act as the NuVu Query Repository (ie: a SERVER install), or onto a client PC that will access the Repository on the server (ie: a CLIENT install). The NuVu Query Repository utilizes Firebird database technology to store the various queries, user settings and other information required by the NuVu Query Suite.

Only one machine should normally be configured to host the NuVu Query Repository database (NuVuQuery.fdb), although there is no harm in creating multiple Query Repository databases for different parts of your business. Remember though, each machine that hosts a Query Repository database MUST be licensed separately.

This guide is aimed towards the system administrator, or power user.

This guide covers the following steps that should be performed in the prescribed sequence:

### 1. Downloading the NuVu Query installation program from the NuVu Website

### 2. Installing the NuVu Query Suite

IMPORTANT: If you require a full SERVER install, please ensure that you have already downloaded and installed the Firebird Installation program. Both the Firebird Installation guide, and the Firebird Installation program exist under the 'Downloads' section on the www.nuvusoftware.com page.

#### 1. Downloading the NuVu Query installation program from the NuVu Website

- a. If you are reading this PDF document from the NuVu Website, you are already just a step away from downloading the NuVu Query installation program. If not, please invoke your favorite internet browser (FireFox, Mozilla, IE7 etc), and advise a URL of www.nuvusoftware.com.
- **b.** Choose the 'NuVu Query V2.9 build y (yyyy.mm.dd)' link from the 'downloads' section on the displayed web page. The 'downloads' section is located on the left-hand side of the web page. The recommended download is shown in a bold font.
- c. When the Explorer dialog window comes up, choose to SAVE the nuvuquerysetup\_full\_yymmdd.exe file. You may have to advise the location into which to save this file (advise any valid folder on your machine). You should receive confirmation back from your browser once the file has been saved to your local disk.

#### 2. Installing the NuVu Query Suite

a. Use the Windows Explorer to locate the folder to which you saved the nuvuquerysetup\_full\_yymmdd.exe program (in step 1 above), and then simply double-click it to begin the installation process. The following wizard welcome screen will display:

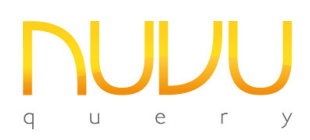

# NuVu Query Installation Guide

Nuvu Query Suite – Version 2.9

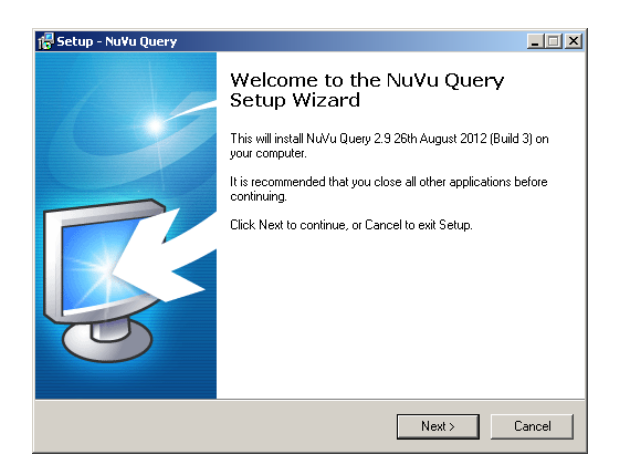

- **b.** Simply click the **Next** button to begin the installation, or alternatively click the **Cancel** button to abort the installation of the NuVu Query Suite.
- c. Assuming you clicked the **Next** button on the Welcome window, the following License screen will be displayed:

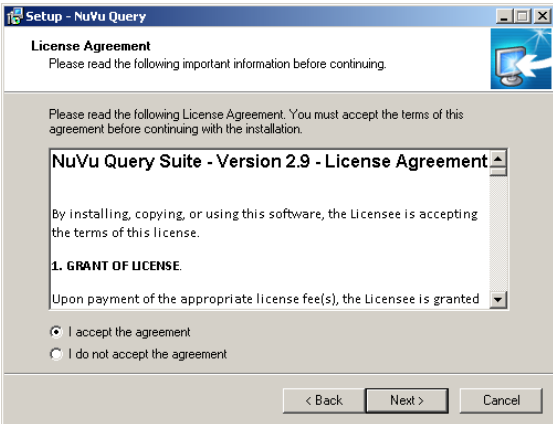

After carefully reading the License Agreement, ensure that you click the "I accept the agreement" radio button, then click the **Next** button. Alternatively click the **Cancel** button to abort the installation process.

d. The next screen that is displayed is the "information" screen that gives important information but normally only to users that are UPGRADING the NuVu Query Suite.

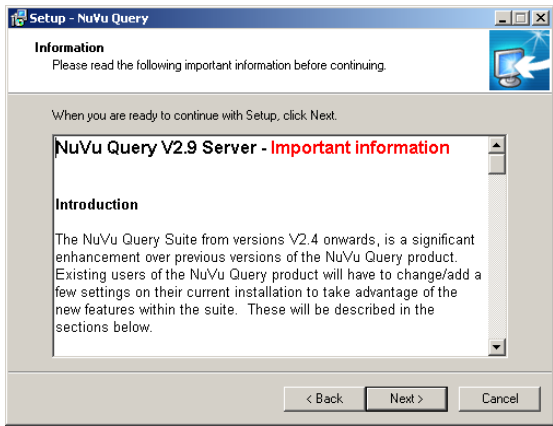

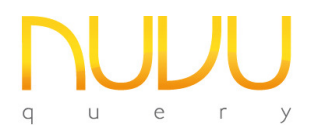

Read the information if you are performing an Upgrade, otherwise simply click the Next button.

e. The "Select Destination" window will now be displayed:

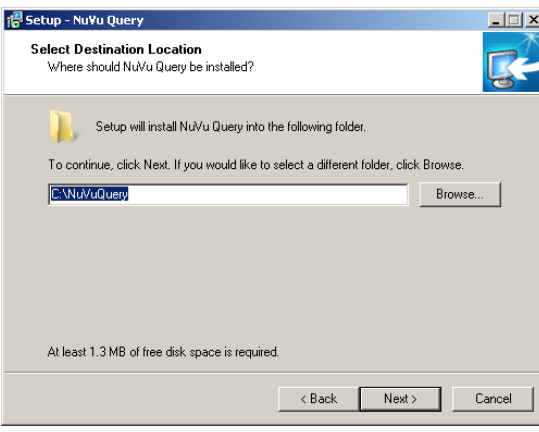

Unless you wish to install the NuVu Query Suite in a custom folder, just accept the standard installation folder "C:\NuVuQuery" and then click the Next button.

f. The "Select Components" window will now be displayed:

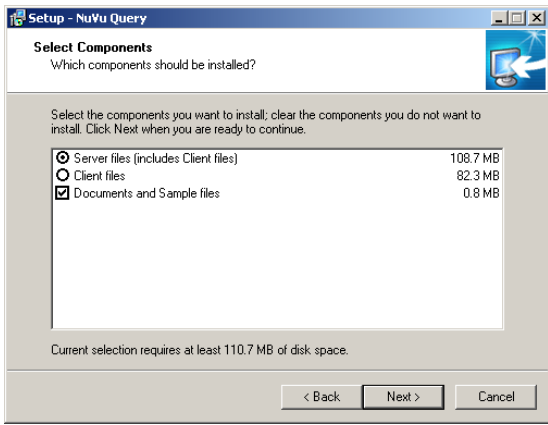

As a default, the installation is set to perform a CLIENT based install, but if you wish to install the full SERVER install then select the **Server Files** radio button. Finally click the Next button to proceed to the next step.

g. The "Select Start Menu Folder" window will now be displayed:

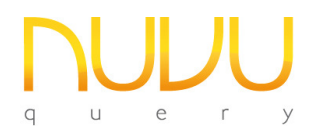

# **NULLE NuVu Query Installation Guide**

Nuvu Query Suite – Version 2.9

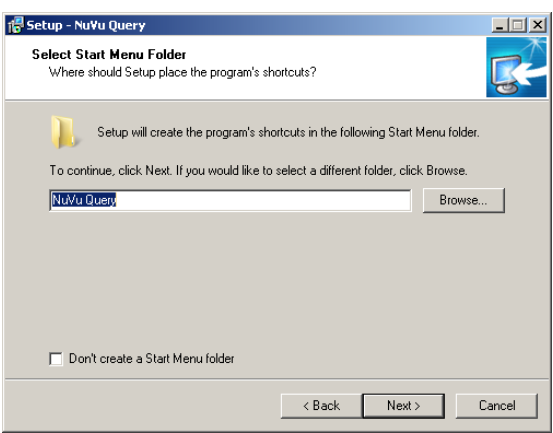

Again, unless you wish to create an alternate Startup Folder, leave the option set to "NuVu Query" and simply click the **Next** button. You may also tick the 'Don't create a Start Menu folder in order to bypass the creation of the NuVu Start Menu.

h. The "Ready to Install" window will now be displayed:

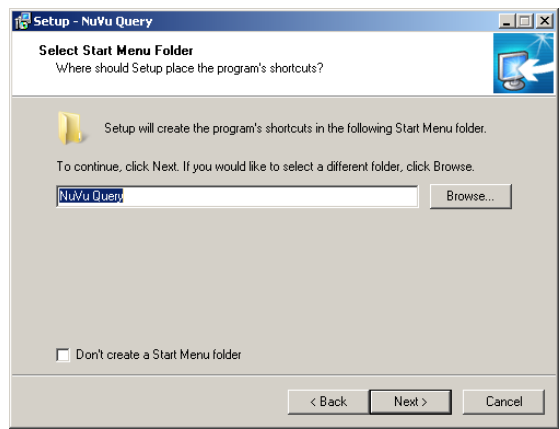

This is your last chance to abort the installation (by clicking the **Cancel** button). To begin the installation, simply click the Install button.

i. A processing window will display the files as they are being installed. Once the installation has been completed, a warning message box will be shown as follows:

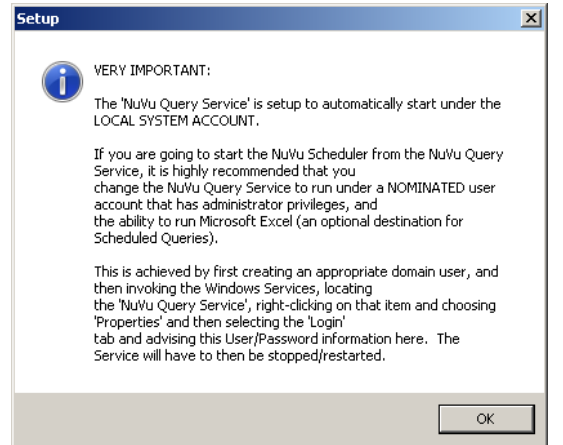

Nuvu Query Suite – Version 2.9

The recommended approach is to setup the NuVu Query Service to run under a nominated User Account, with administrative privileges – as outlined in the message. The Query Service is initially set up to run under the Local System Account by default. The login credentials can be changed by invoking the Windows Service Manager at any time after the installation.

The reason for not running under the Local System Account, is that this account does not have access to shared drives or printers and may cause the NuVu Scheduler to fail when attempting to process the scheduled tasks.

j. Once the OK button has been clicked on the Warning message, the following screen will be displayed:

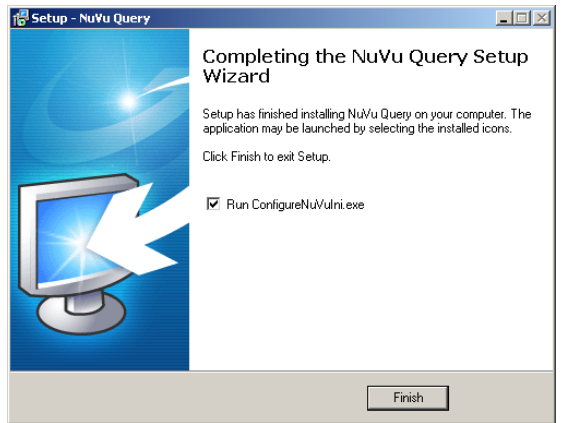

Simply click the Finish button to complete the installation.

k. By default the 'ConfigureNuVuIni' utility is now invoked. This will give you the opportunity to advise certain settings that make it easy to start the NuVu Query tools without further configuration. The screen displays as per the example here:

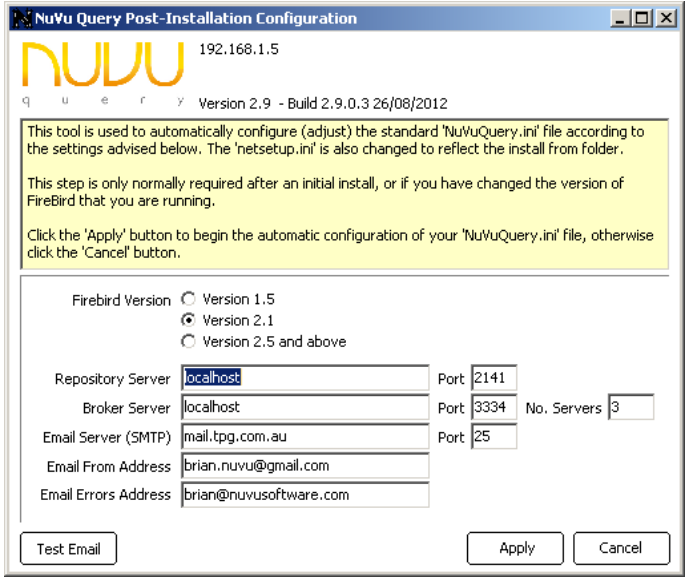

Most settings can be left at their default, but the 'Firebird Version' is very important to select correctly. Our recommendation is to install the Firebird Version 2.1 from the website.

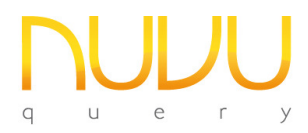

If you know the email SMTP settings at this time, they can be advised now. The changes are written to the standard NuVuQuery.ini file. This utility can always be invoked at any time by running 'ConfigureNuVuIni.exe' from the installed NuVu folder.

l. Please refer to the "QuickStart Guide" that is automatically installed into the Help section of the NuVu Query Start folder for instructions on how to get your database connections up and running with the NuVu Query Suite.